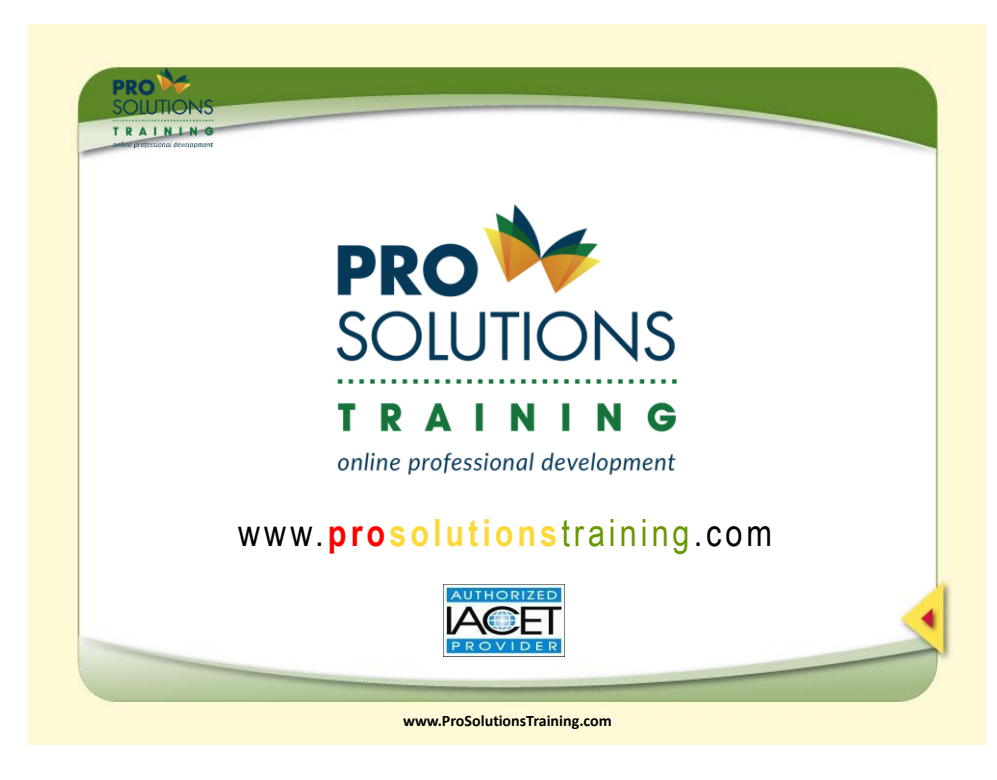

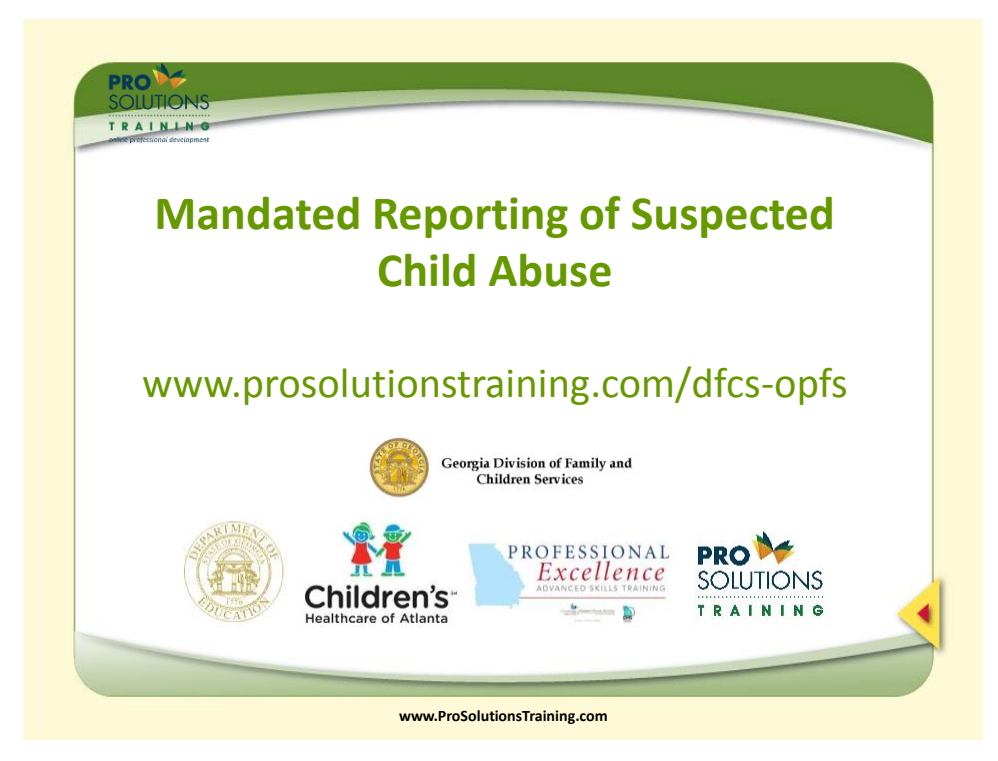

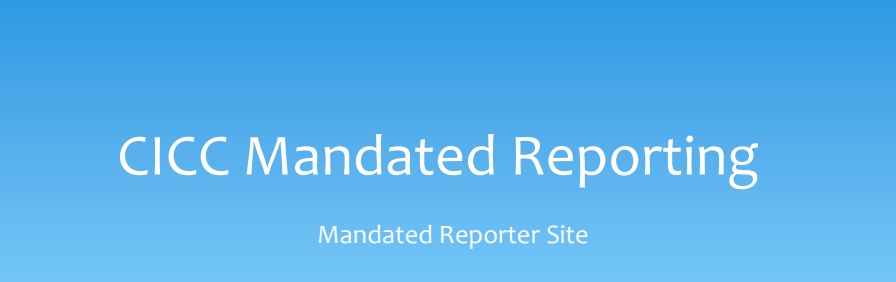

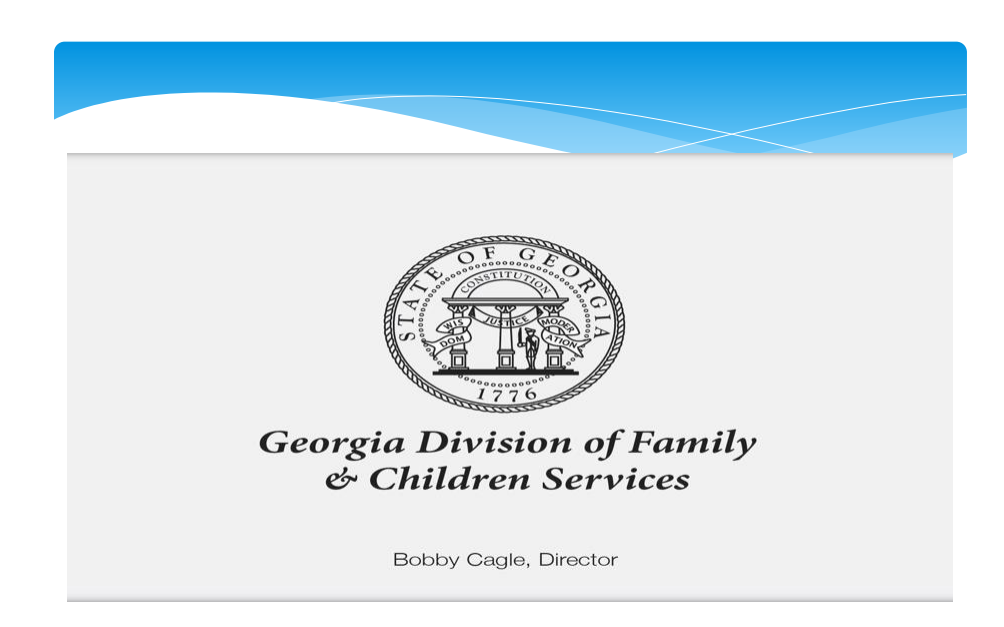

#### Mandated Reporting

#### **Who is mandated reporter ?**

Georgia law designates certain professionals as mandated reporters of child abuse or neglect [OCCA 19-7-5(C)(1)]. In<br>general terms, a Mandated Reporter would be defined as any person who has care or oversight of a minor ch

Mandated Reporters who have reasonable cause to believe that a child has been abused must make a report, immediately<br>but no later than 24 hours, to local DFCS office or law enforcement and are subject to criminal penalty f

- Mandated Reporters may remain anonymous, however, may also be subject to criminal penalty as noted above if no<br>record of reporting can be located in instance of investigation.<br>Mandated reports can make reports via phone, e
- 

When in question…make the report. If the concerns do not rise to the level of maltreatment, the report can be screened<br>out. Best practice is to always air on the side of caution to ensure child safety and well-being.

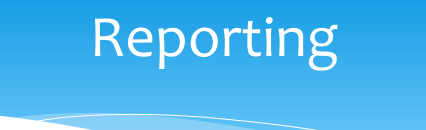

#### CICC Reporting Information:

Hotline (24 Hours per day/7 days per week): 1-855-GA-CHILD

Fax: 229-317-9663

Reporter Website:<br>[Https://cps.dhs.ga.gov/](https://cps.dhs.ga.gov/)

ProSolutions Contact Number (Technical Assistance/Support): 1-800-939-9694

Register as a mandated reporter at:<https://techapps01.dhr.state.ga.us/CPS/>

Complete online mandated reporter training at: [https://gocftrainingonline.com](https://gocftrainingonline.com/)

Administrative Contact:<br>Shoney Lowery (Program Director)<br>770-880-5107 (pc)<br><u>[shoneylowery@gmail.com](mailto:shoneylowery@gmail.com)</u>

 $\delta$ dhs.ga.g

#### Mandated Reporter Interactions

Mandated Reporters shall have the capability to view information about CPS Form reporting manual, protocol and process.

Mandated Reporters shall also have the capability to: Post Incidents View Posted Incidents Edit and review Incidents that are not submitted

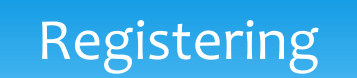

- Mandated Reporters, Call Center Agents, DHS Staff and Supervisors/ Intake Workers/ Flow Masters/ must register before their first log in to the application.
- Mandated Reporters must first completed online training prior to registration to obtain correct coding.

### Mandated Reporter Training

- This is a one time video with a few questions at the end.
- Use web address to complete mandated reporter training. Use Google
- <https://www.prosolutionstraining.com/>

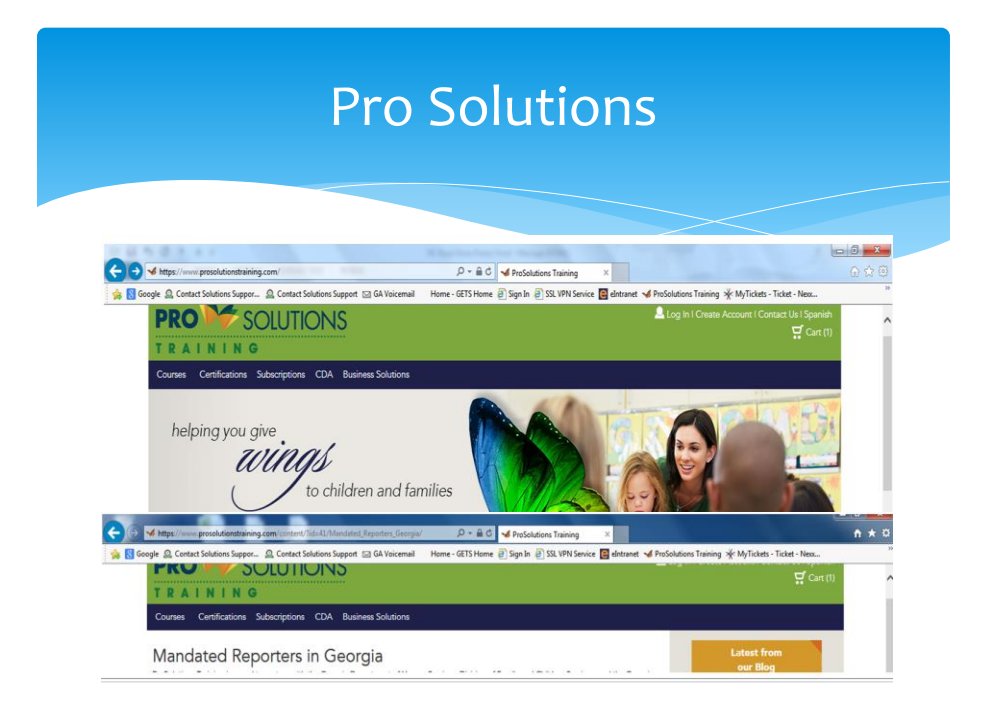

### Registering Online

Mandated Reporters, Call Center Agents, DHS Staff and Supervisors/ Intake Workers/ Flow Masters/ must register before their first log in to the application.

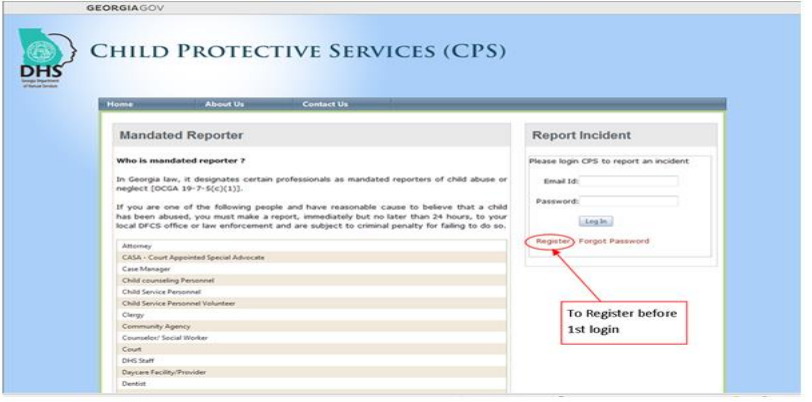

### What type of Reporter are you?

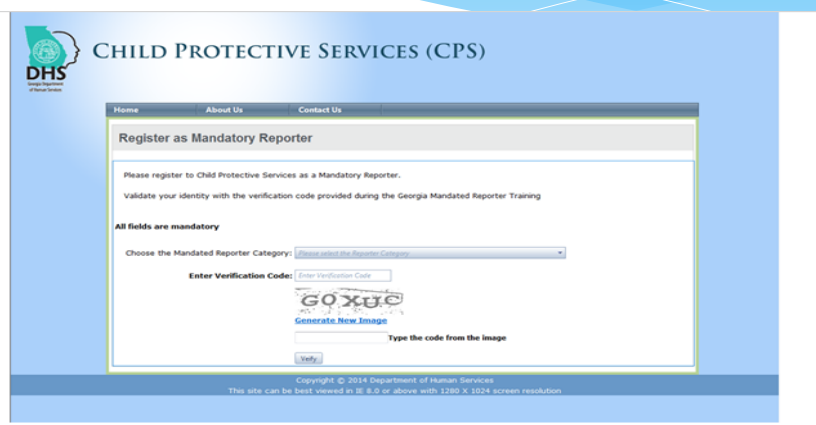

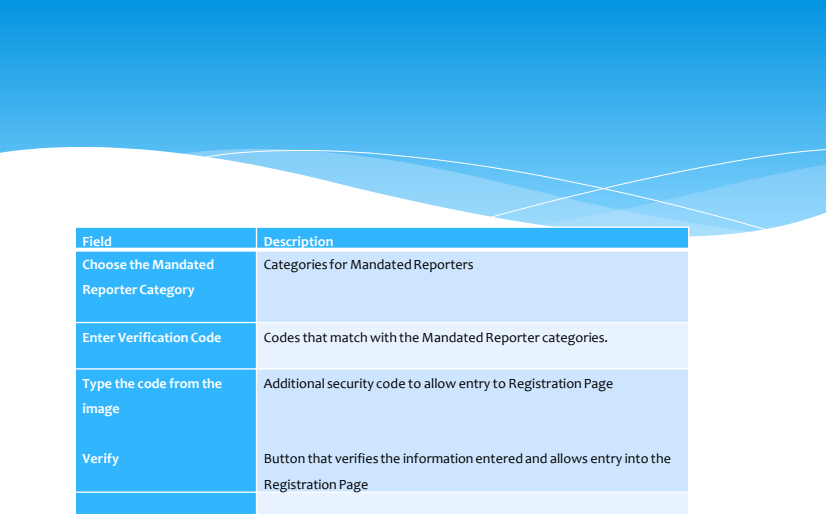

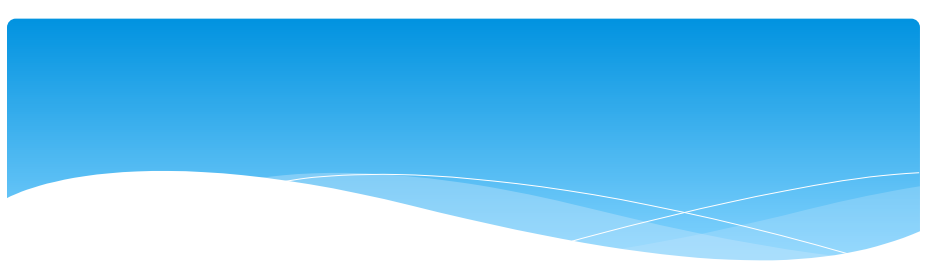

- **How to Access Registration Page**
- Click on Register (on Home Page)
- Choose the Mandated Reporter Category
- Enter Verification Code
- \* Click Generate New Image (if necessary).
- Type the code from the image
- Click Verify
- User will be directed to the Registration Page

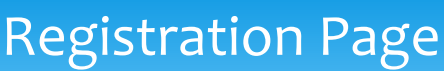

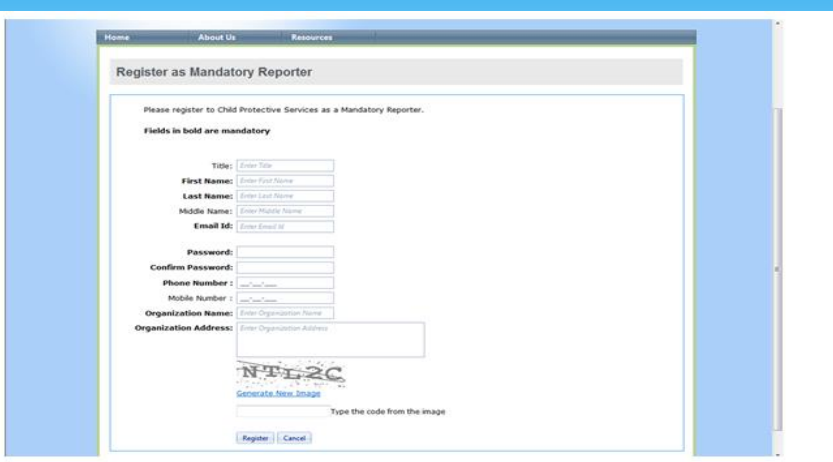

# Registration Fields

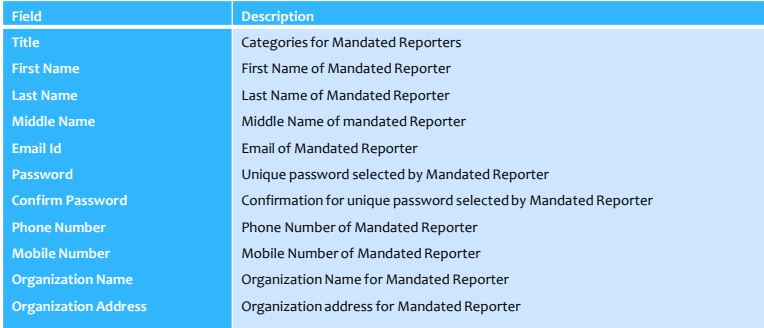

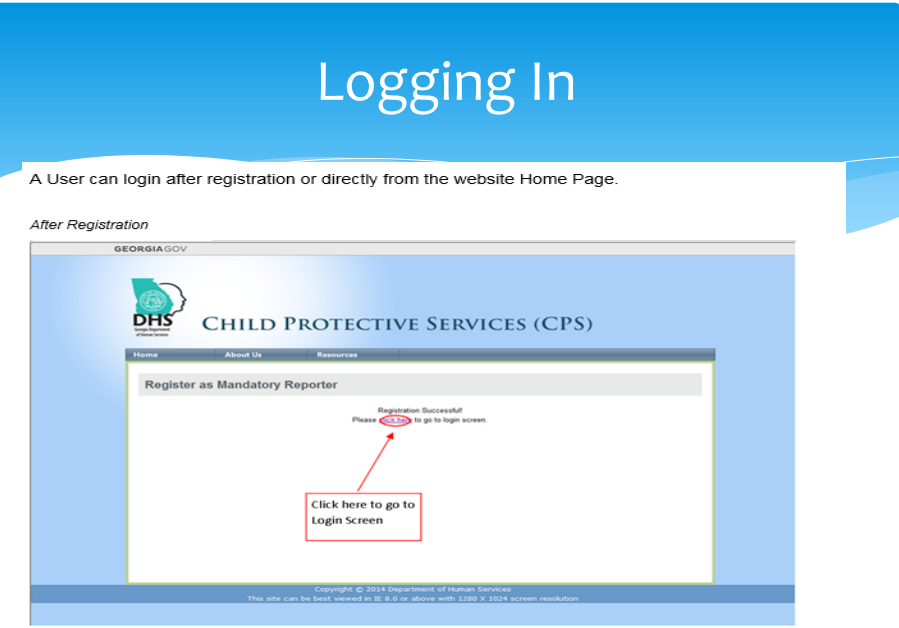

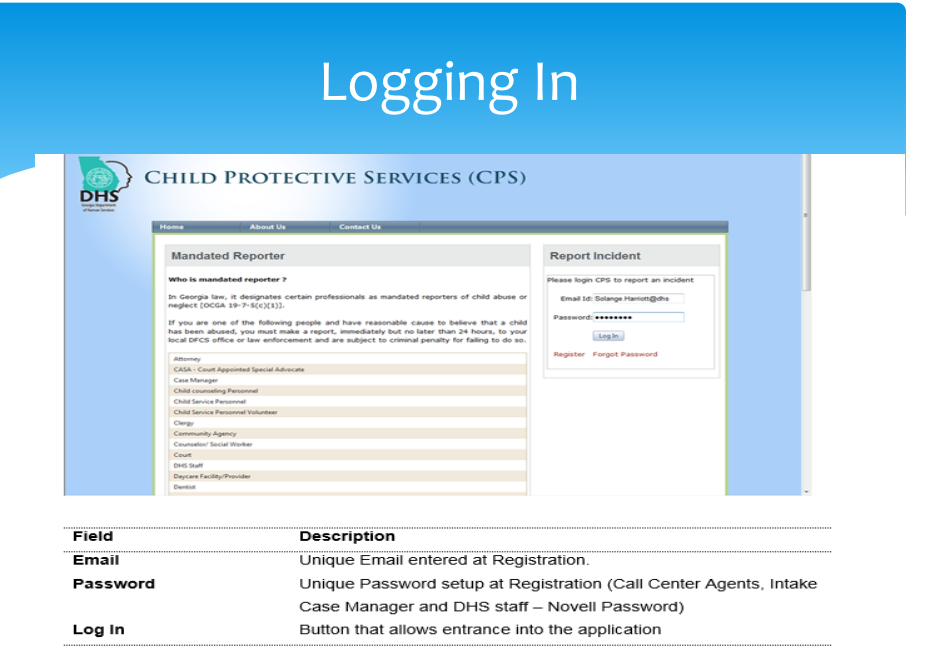

### Home Page Log in

- **How to Login (Home Page)**
- Enter **Email** in Email Id field.
- Enter **Password** in Password field.
- Click **Log In** button.
- CPS form will open for Call Center Agents. CPS Incident Queue will be displayed for Mandated Reporters and DHS Staff.

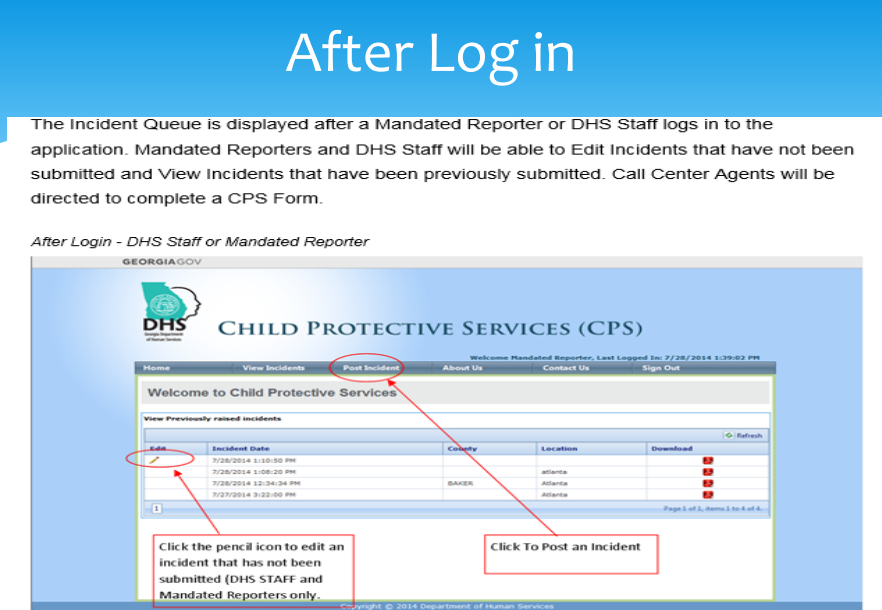

10

## Mandated Reporter Form

After Login - Call Center Agent (does not have an Incident Queue)

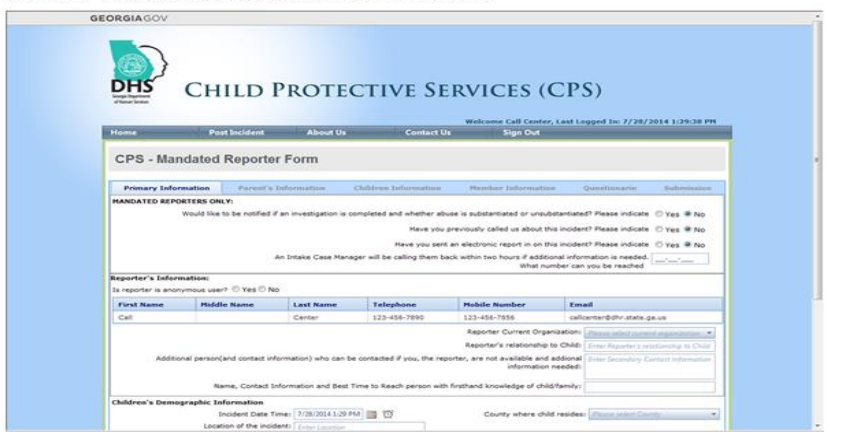

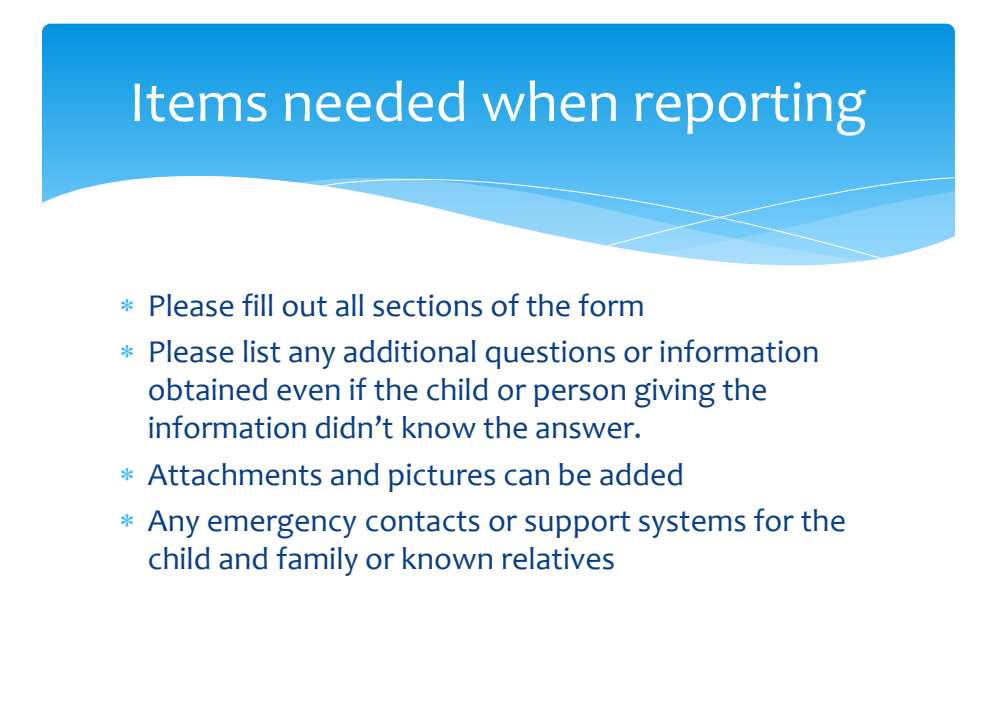

# **Posting Incidents**<br>Mandated Reporters or DHS Staff will be able to post an Incident from the same screen where

the Incident queue is displayed. Call Center Agents will be directed to complete a CPS Form immediately after login. Mandated Reporters. DHS Staff and Call Center Agents will also be able to post an Incident by clicking on Post Incident on the top menu bar.

Post Incident - Mandated Reporter

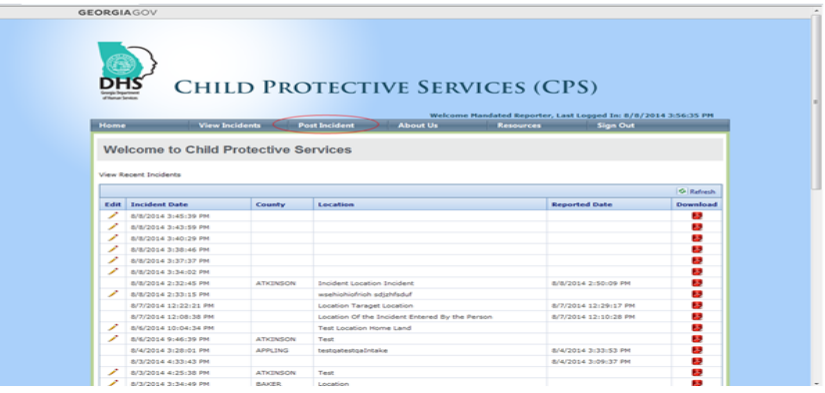

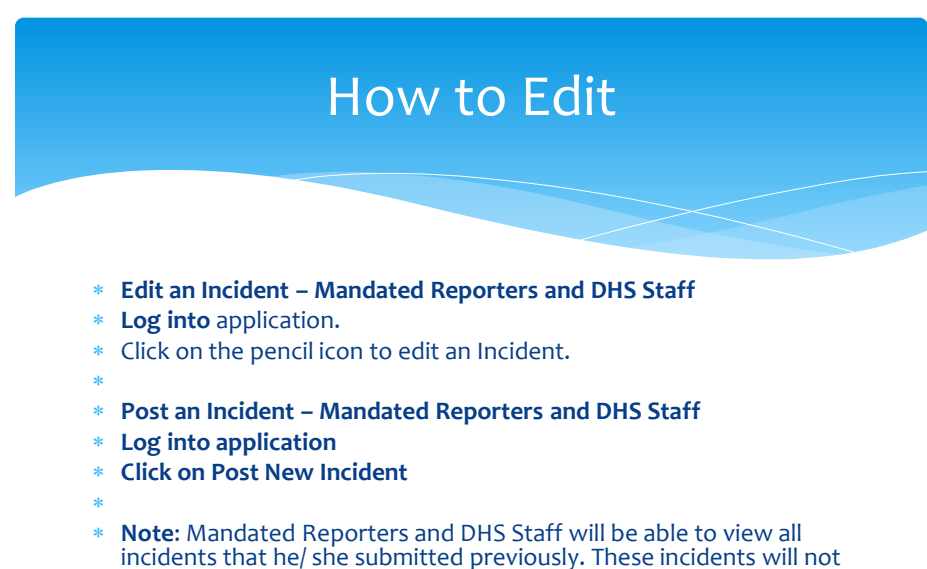

be editable. Only Incidents that have not been submitted can be saved and edited.

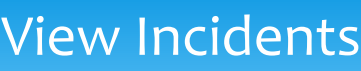

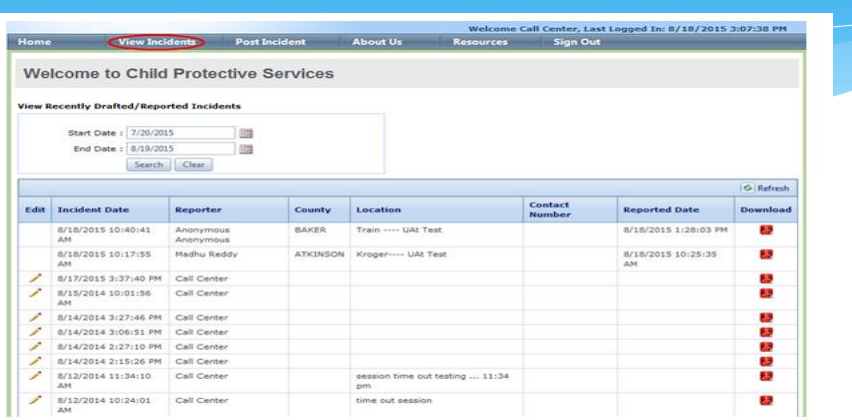

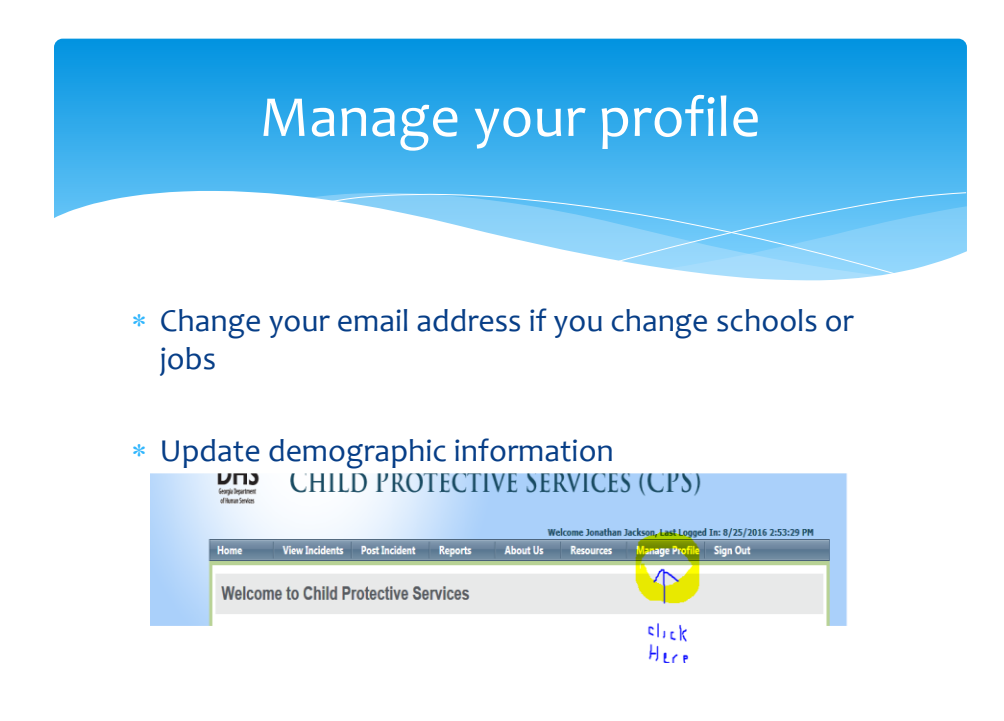

#### **Questionnaire**

- **Completing a CPS Form – Mandated Reporter and DHS Staff**
- Log in to application
- Click Post Incident (Call Center Agents will be directed to the CPS Form without having to click Post Incident).
- Complete Primary Information, Parent's Information, Children Information, Member Information and Questionnaire.
- Then, supporting documents can be uploaded and submitted with the form (see below).
- Click Continue to Save data entered on each screen
- Submitted Incidents are not editable (User can navigate using the menu bar to edit an Incident prior to submission).
- **Note:** Information entered on the Children Information section of this form will pre-populate the Child Functioning Section on the Questionnaire. This information will only be editable from the Children Information section.

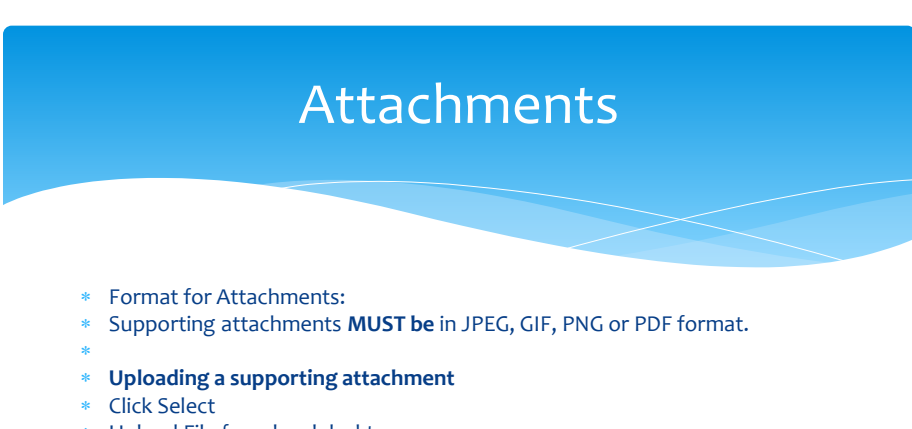

- Upload File from local desktop
- Click Save to keep uploaded attachment
- Click Remove to discard uploaded attachment.
- Click the X to delete the uploaded attachment (a pop up will appear asking if you want to delete this file; click OK to discard and Cancel to keep).
- Click the disc icon to view/ download the attachment.
- User will be able to upload multiple attachments.
- \* Repeat steps1 through 3 to upload more attachments.

### Editing

#### **Editing an Incident**

- Click View Incidents from the menu bar
- Click the pencil icon
- The form submitted by a reporter opens
- Make changes on any or all screens as needed
- Changes will be saved when User clicks Continue to go to next screen
- Changes can be viewed by navigating through the screen or by selecting the Adobe icon for that Incident Note: User can click the number at the bottom of the page (queue) to see more Incidents. 50 incidents will
- be displayed on each page. \*
- **Downloading the PDF format of the form (View Only)**
- Click View Incidents from the menu bar
- Click the Adobe icon for the Incident to be viewed/downloaded
- The PDF format of the form (with changes) opens

#### \* **Deleting the Incident Record**

- Click View Incidents from the menu bar
- Click the Review icon
- A pop up message will appear asking the User to confirm that the Incident has been reviewed and sent for further investigation.
- Once the User selects OK to the pop up message, the Incident record will be removed from the queue.
- Note: User should not click the Review icon if the Incident has not been sent for further investigation. This
- record will no longer be available if the Review icon is selected. **Clicking the Review icon deletes the record.**

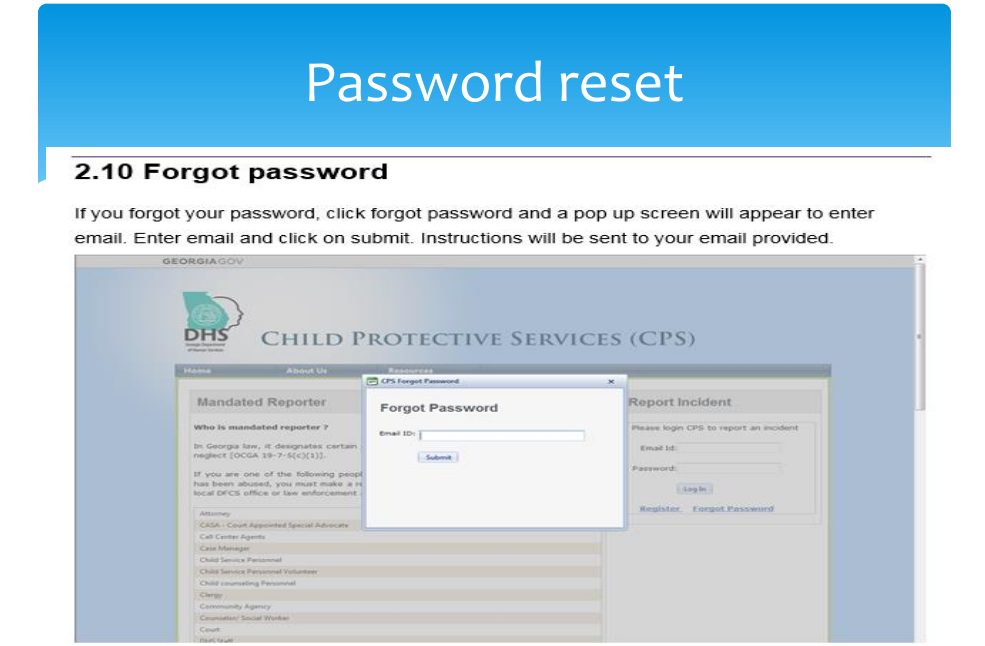

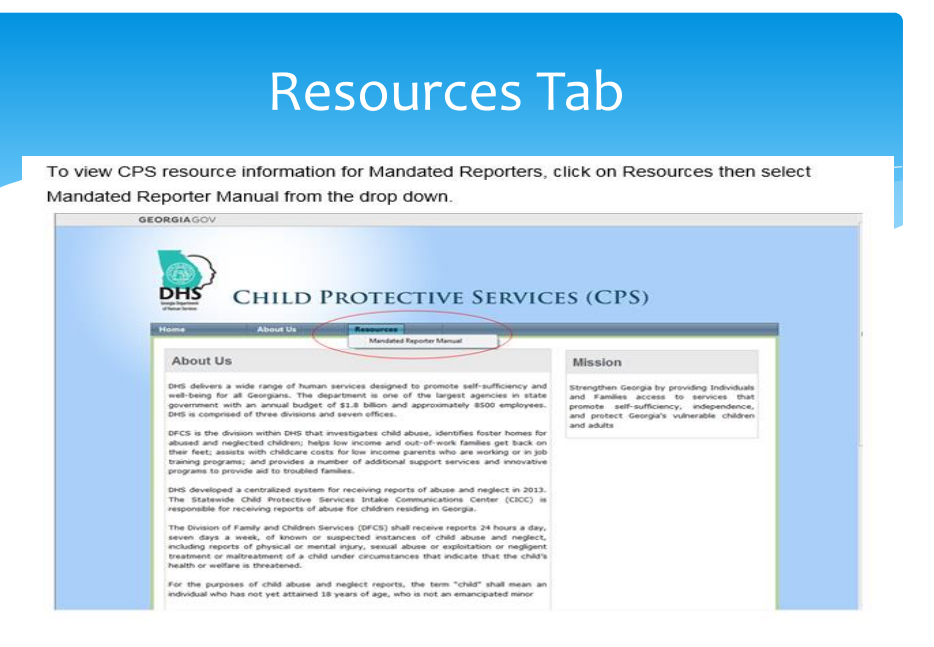

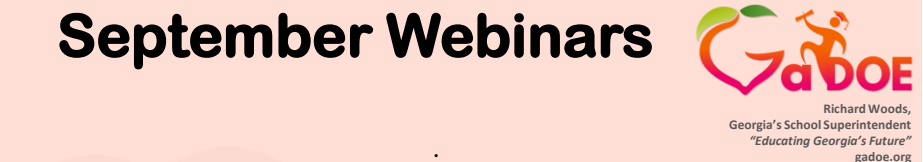

**• Evidence-based Gatekeeper Curriculum for Schools: Practical considerations for adoption and training**  September 23, 2016 11:00 AM - [Register](https://attendee.gotowebinar.com/register/3213563901664931074)

**• Behavioral Health Resources for Families: Updates for GA Schools**  September 27, 2016 11:AM **&** 2:PM [Register 11:00 Session](https://attendee.gotowebinar.com/register/237382737856534018) [Register 2:00 Session](https://attendee.gotowebinar.com/register/340321215472197378) **(Repeat of 11AM)**

**• Si Se Puede!! (Yes, You Can!): Building School Counselor and Latino Parent Partnerships to Promote Student Success**  September 28, 2016, 2:00 PM - [Register](https://attendee.gotowebinar.com/register/8358373421571557635)

32

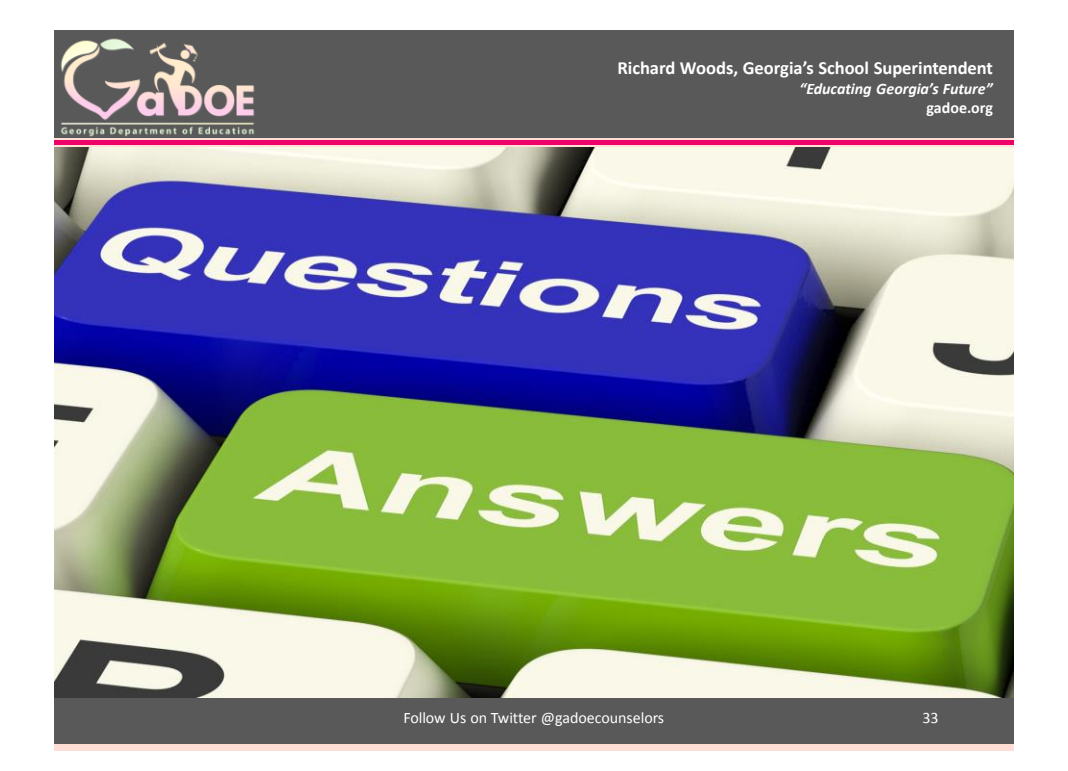